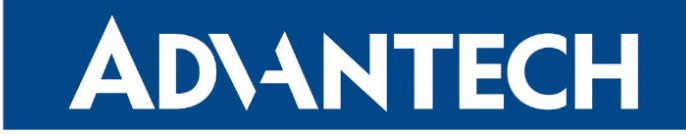

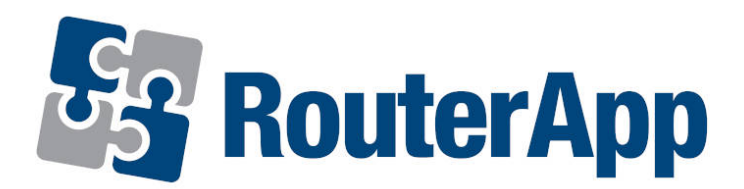

## Modbus to MQTT

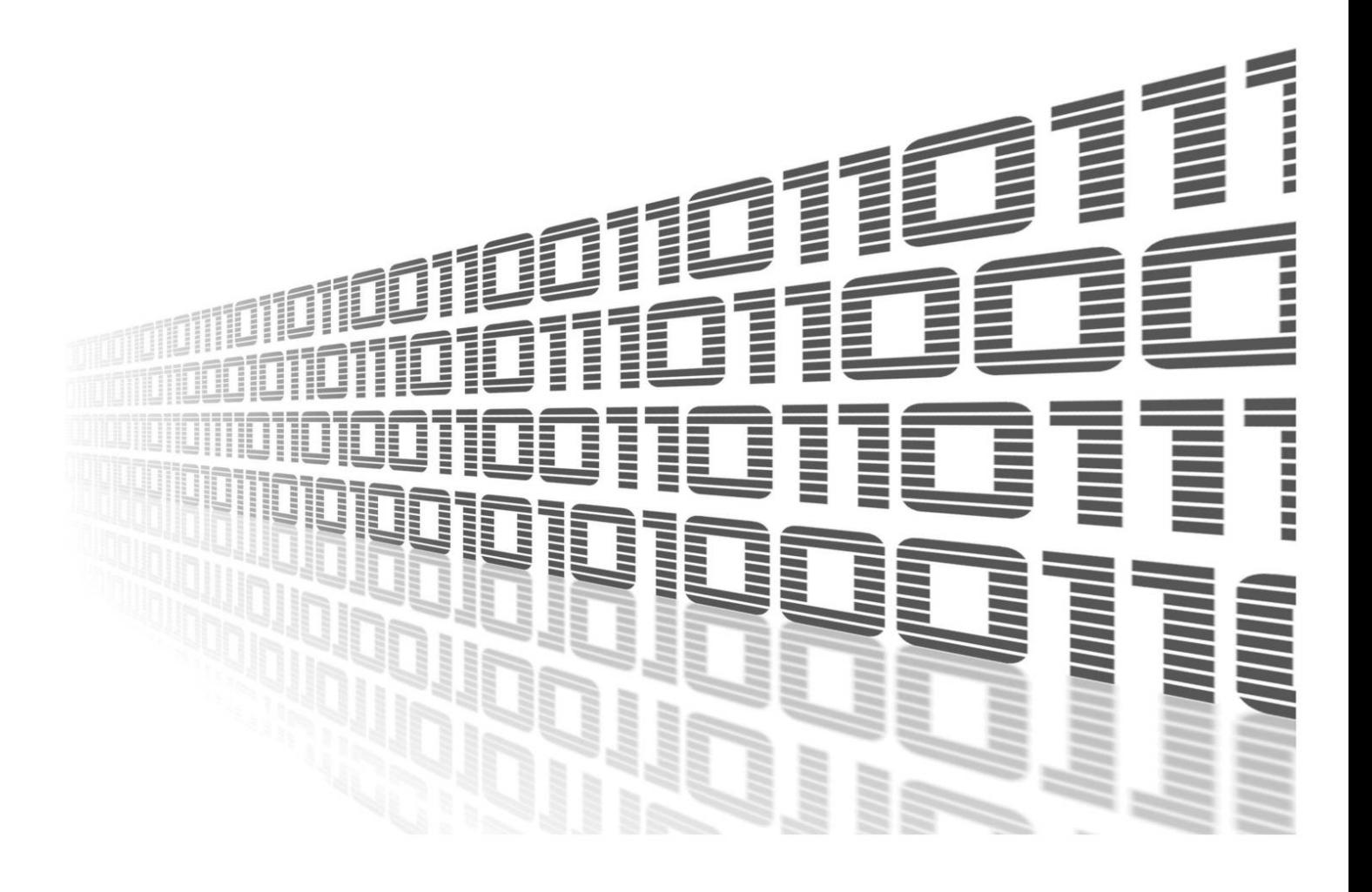

Advantech Czech s.r.o., Sokolska 71, 562 04 Usti nad Orlici, Czech Republic Document No. APP-0087-EN, revision from 10th May, 2024.

© 2024 Advantech Czech s.r.o. No part of this publication may be reproduced or transmitted in any form or by any means, electronic or mechanical, including photography, recording, or any information storage and retrieval system without written consent. Information in this manual is subject to change without notice, and it does not represent a commitment on the part of Advantech.

Advantech Czech s.r.o. shall not be liable for incidental or consequential damages resulting from the furnishing, performance, or use of this manual.

All brand names used in this manual are the registered trademarks of their respective owners. The use of trademarks or other designations in this publication is for reference purposes only and does not constitute an endorsement by the trademark holder.

## Used symbols

Danger – Information regarding user safety or potential damage to the router.  $\bigwedge$ 

Attention – Problems that can arise in specific situations.  $\blacksquare$ 

Information – Useful tips or information of special interest.  $\overline{u}$ 

Example – Example of function, command or script.

## **Contents**

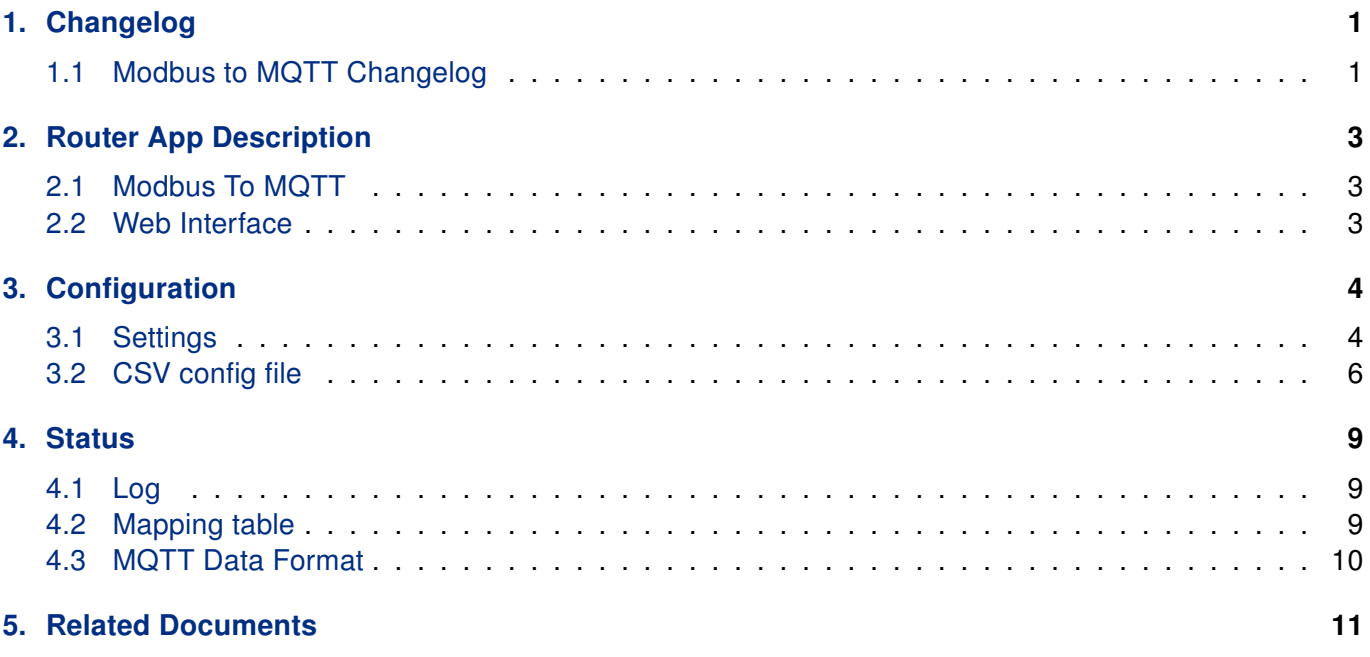

## List of Figures

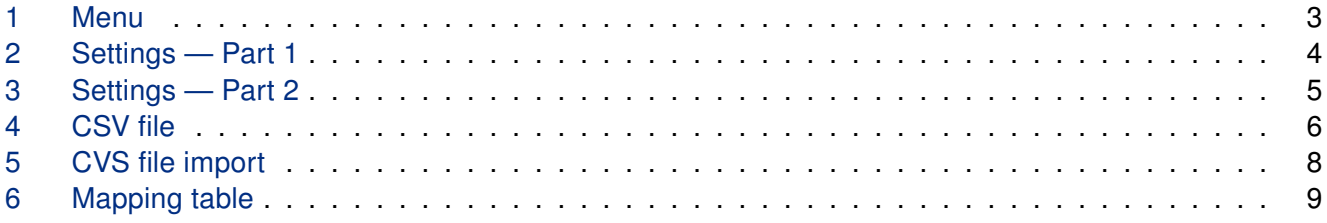

## List of Tables

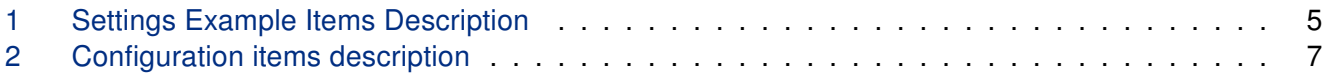

# <span id="page-4-0"></span>1. Changelog

### <span id="page-4-1"></span>1.1 Modbus to MQTT Changelog

#### v2.0.5

• Change openssl (1.0.2u) to static library.

#### v2.0.6

- Add option of Azure SAS-token generation.
- Need to install Python3 user module.
- Add Data Type: Double World Frame.
- Add "Byte Swap" field in csv file.
- Add supported Data type "String".
- Add "Word Swap" and "Byte Swap" for String Data Type.

#### v2.0.7

• Add show mosquitto error code and error message in the connected/disconnected function.

#### v2.0.8

• Add upload local cert and local key features for AWS.

#### v2.0.9

• Change modbus command maximum from 100 to 500.

#### v2.0.10

• Add polling the user module processes for each 5 seconds, if the user module crashed, it will run again.

#### v2.0.11

- Add "Custom2 Field" field in csv file.
- Add "Send Group" field in csv file, for MQTT send group feature.
- Add "Send interval" field in csv file, for MQTT send group feature.

#### v2.0.12

• Add Azure SAS-token generation (without Python3 user module). When Python3 user module installed, it will to use SAS-token generation by python.

#### v2.0.13

• Added ability to edit CSV, CA certificate, Local certificate and Local Private Key from WebUI.

#### v2.0.14

• Fixed issue when the Router App mb2mqtt is loading default configuration after Firmware update.

#### v2.0.15

- Fixed an issue with displaying space values in the Mapping Table page.
- Fixed an issue where the old value was displayed in the Mapping Table page when the configuration value was empty.

#### v2.0.16

• For WADMP: Fixed the issue that the default value has whitespaces.

#### v2.0.17

- To support Integer with 2 bytes size (Example: convert 0xFFFF to -1).
- Set permissions to 755 for all files in the User Module.

#### v2.0.18

- Fixed an issue with integer-to-float conversion.
- Add more log message for MQTT value.

#### v2.0.19

• Increase Custom Fields to 10 (CSV configuration fields : Q, R, U AB)

#### v2.0.20

• Fixed an issue where configuration comments were causing issues in the management system WADMP.

#### v2.1.0 (1.3.2024)

- To support platforms v2i, v3, v4 and v4i.
- Update OpenSSL to 3.0.12
- Update mosquitto to 2.0.12

#### v2.1.1 (6.5.2024)

- Fixed an issue with upload/download large CSV file.
- Added Modbus/TCP Multiple values in a single request.

# <span id="page-6-0"></span>2. Router App Description

This Router App is not included in the standard router firmware. Instructions for uploading this Router App can be found in the Configuration Manual (see Chapter [Related Documents\)](#page-14-0).

This Router App is compatible only with firmware version 6.4.x

### <span id="page-6-1"></span>2.1 Modbus To MQTT

 $\mathbf{T}$ 

Modbus to MQTT is a Router App designed to facilitate seamless communication between Modbus/TCP devices and an MQTT broker. It operates as a Modbus/TCP master to interact with Modbus/TCP devices and as an MQTT publisher/subscriber to communicate with an MQTT broker.

### <span id="page-6-2"></span>2.2 Web Interface

After installing the module, its GUI can be accessed by selecting the module name on the Router Apps page within the router's web interface.

<span id="page-6-3"></span>The left side of this GUI includes a menu with Status, Configuration, and Customization sections. The Status section features Log and Mapping Table items, while the Configuration section includes a Settings item. The *Customization* section contains a *Return* item, which allows users to switch back from the module's web interface to the router's main web configuration pages. The main menu of the module's GUI is illustrated in Figure 1.

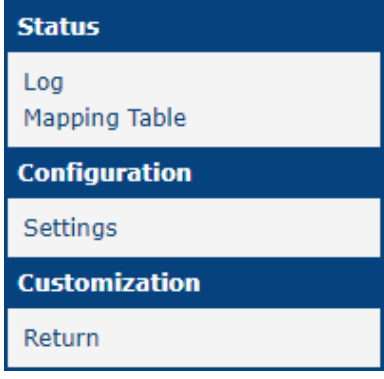

Figure 1: Menu

# <span id="page-7-0"></span>3. Configuration

### <span id="page-7-1"></span>3.1 Settings

Configuration for this Router App can be carried out on the Settings page, which is located under the Configuration menu section. Details of all configuration items available on the Settings page are illustrated in the figure and described in the table below.

<span id="page-7-2"></span>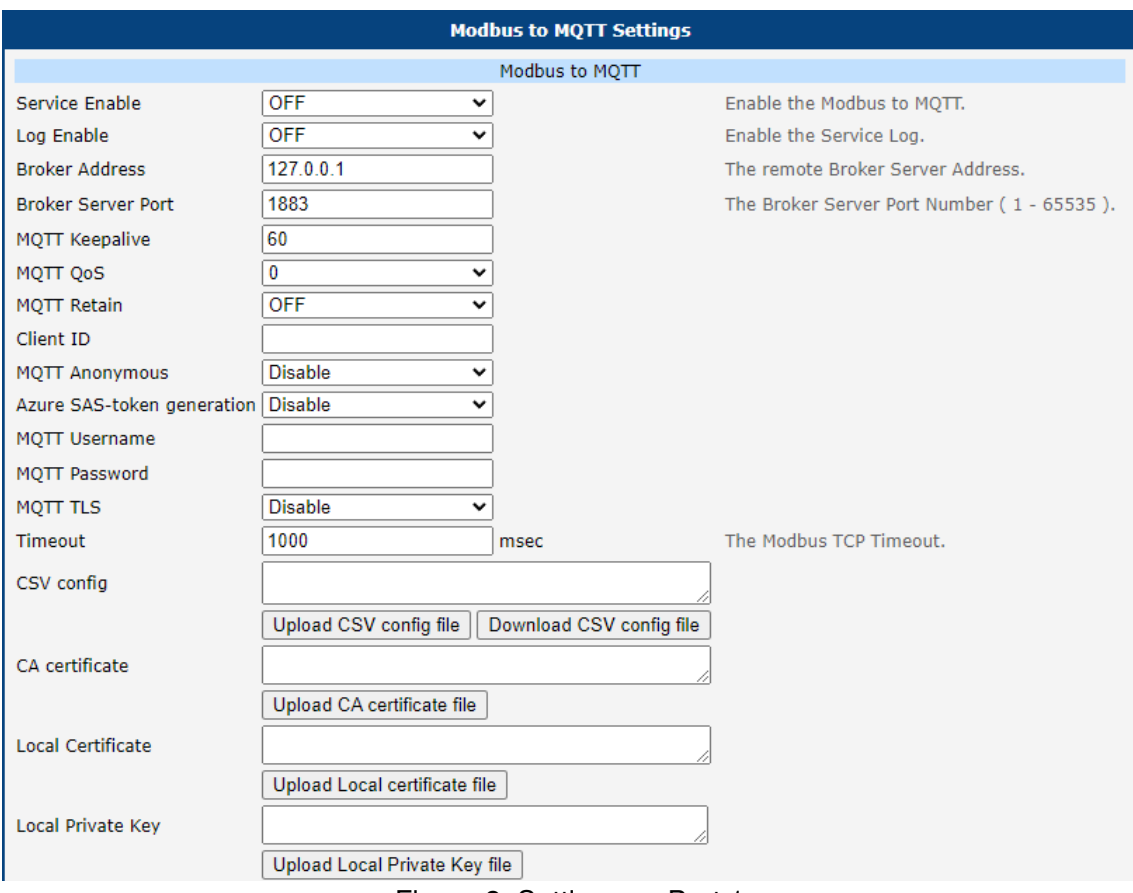

Figure 2: Settings — Part 1

<span id="page-7-3"></span>

| <b>Item</b>               | <b>Description</b>                                         |  |
|---------------------------|------------------------------------------------------------|--|
| Service Enable            | Enabled, Modbus to MQTT APN functionality of the module is |  |
|                           | turned on.                                                 |  |
| Log Enable APN            | Enable the Service Log.                                    |  |
| <b>Broker Address</b>     | Enter the remote Broker Server Address.                    |  |
| <b>Broker Server Port</b> | Enter Broker Server Port Number (1-65535).                 |  |
| <b>MQTT Keepalive</b>     | Enter MQTT keepalive interval (1-3600).                    |  |
| <b>MQTT QoS</b>           | Enter MQTT QoS value (0,1,2).                              |  |
| <b>MQTT Retain</b>        | Enable for message retaining.                              |  |
| Client ID                 | Enter Client ID.                                           |  |
| <b>MQTT Anonymous</b>     | Enable MQTT Anonymous                                      |  |
| <b>MQTT Username</b>      | Enter MQTT Username.                                       |  |
| <b>MQTT Password</b>      | Enter MQTT Password.                                       |  |
| <b>MQTT TLS</b>           | Enable MQTT TLS.                                           |  |
| Interval(ms)              | Enter Modbus TCP Polling Interval.                         |  |
| Timeout(ms)               | Enter Modbus TCP Timeout.                                  |  |

Continued on the next page

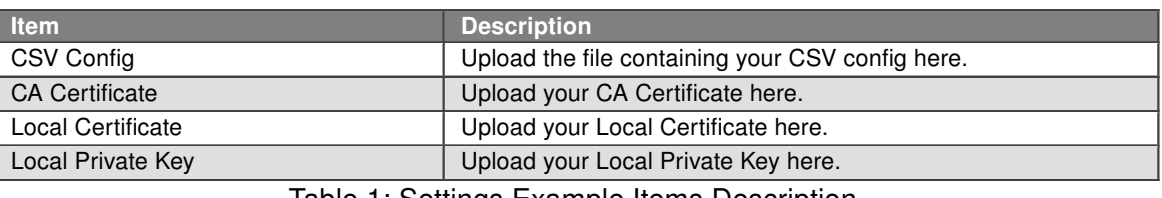

#### Continued from previous page

Table 1: Settings Example Items Description

The second part of the MQTT settings involves configuring the MQTT Payload. The payload is the actual content carried by an MQTT message, which can include various types of data such as sensor readings, status updates, commands, or other pertinent information required by the MQTT application.

The data within the payload can be encoded in various formats, tailored to meet the specific needs of the application utilizing MQTT.

<span id="page-8-0"></span>For this setup, the payload includes predefined variables: Topic, Name, Value, Time, IP, Port, ID, FC, Address, and Data Length. Additionally, there is provision for ten custom fields that can be configured as needed.

| <b>MOTT Payload Settings</b> |                |                     |                       |  |
|------------------------------|----------------|---------------------|-----------------------|--|
| Name                         | Enable         | <b>Field Name</b>   |                       |  |
| <b>Topic</b>                 | Enable<br>v    | topic               |                       |  |
| Name                         | Enable<br>v    | name                |                       |  |
| Value                        | Enable<br>v    | value               |                       |  |
| Time                         | Enable<br>v    | time                |                       |  |
| IP                           | Enable<br>v    | ip                  |                       |  |
| Port                         | Enable<br>v    | port                |                       |  |
| ID                           | Enable<br>v    | id                  |                       |  |
| <b>FC</b>                    | Enable<br>v    | fc                  |                       |  |
| <b>Address</b>               | Enable<br>v    | address             |                       |  |
| Data Length Enable           | ◡              | data length         |                       |  |
| Extend MQTT Payload Settings |                |                     |                       |  |
| <b>Name</b>                  | Enable         | <b>Field Name</b>   |                       |  |
| Custom1 Field                | Disable        | custom1 field<br>v  | CSV Config Field: Q.  |  |
| Custom2 Field                | <b>Disable</b> | custom2 field<br>v  | CSV Config Field: R.  |  |
| Custom3 Field                | <b>Disable</b> | custom3 field<br>v  | CSV Config Field: U.  |  |
| Custom4 Field                | <b>Disable</b> | custom4 field<br>v  | CSV Config Field: V.  |  |
| Custom5 Field                | <b>Disable</b> | custom5 field<br>v  | CSV Config Field: W.  |  |
| Custom6 Field                | <b>Disable</b> | custom6 field<br>v  | CSV Config Field: X.  |  |
| Custom7 Field                | <b>Disable</b> | custom7 field<br>◡  | CSV Config Field: Y.  |  |
| Custom8 Field                | <b>Disable</b> | custom8 field<br>v  | CSV Config Field: Z.  |  |
| Custom9 Field                | <b>Disable</b> | custom9 field<br>v  | CSV Config Field: AA. |  |
| Custom10 Field Disable       |                | custom10 field<br>◡ | CSV Config Field: AB. |  |
| Apply                        |                |                     |                       |  |

Figure 3: Settings — Part 2

## <span id="page-9-0"></span>3.2 CSV config file

In Modbus to MQTT, user configures the mapping between Modbus/TCP and MQTT through CSV file. In the csv file, the field separator (delimiter) is a comma.

<span id="page-9-1"></span>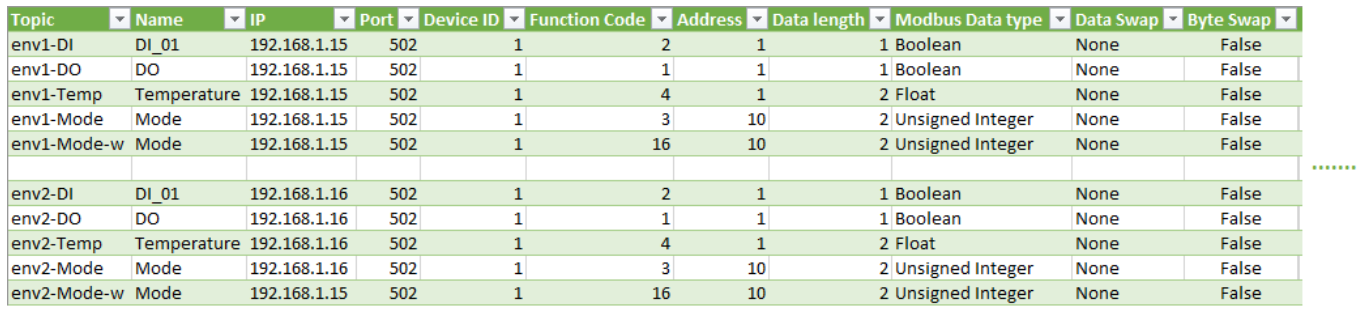

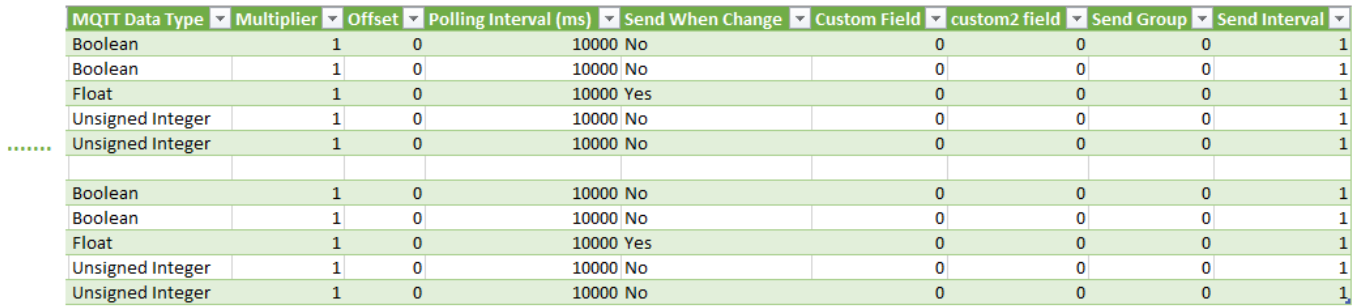

#### Figure 4: CSV file

<span id="page-9-2"></span>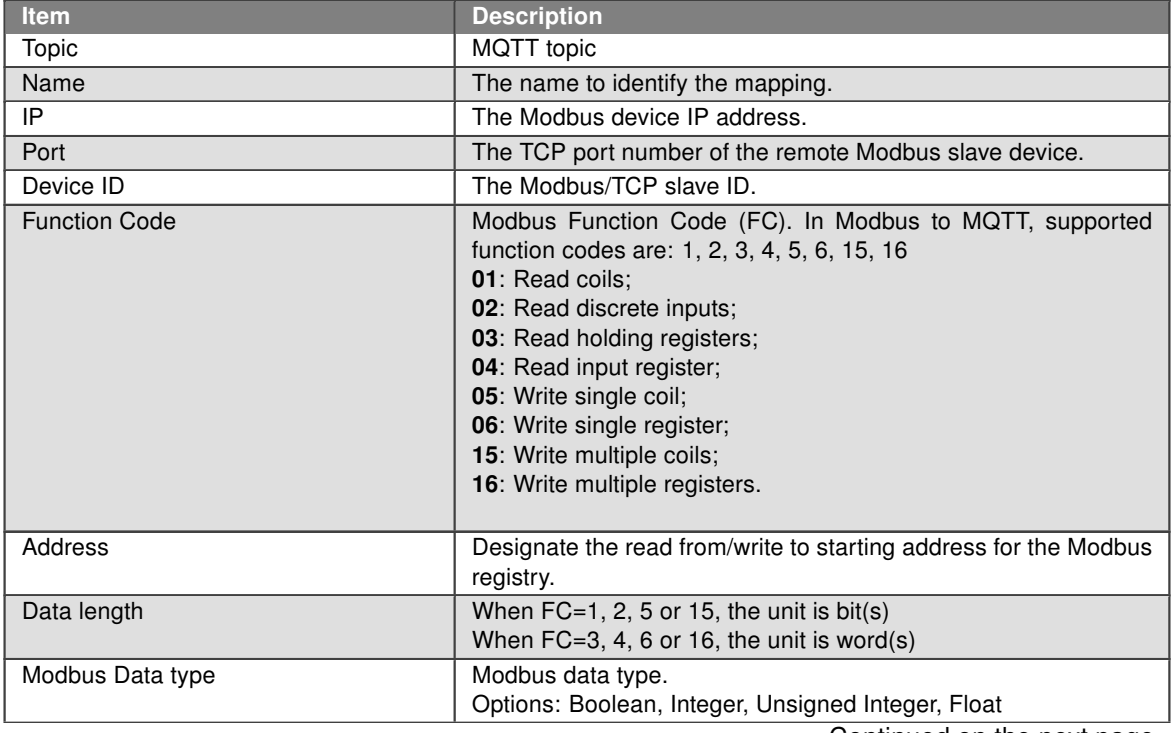

Continued on the next page

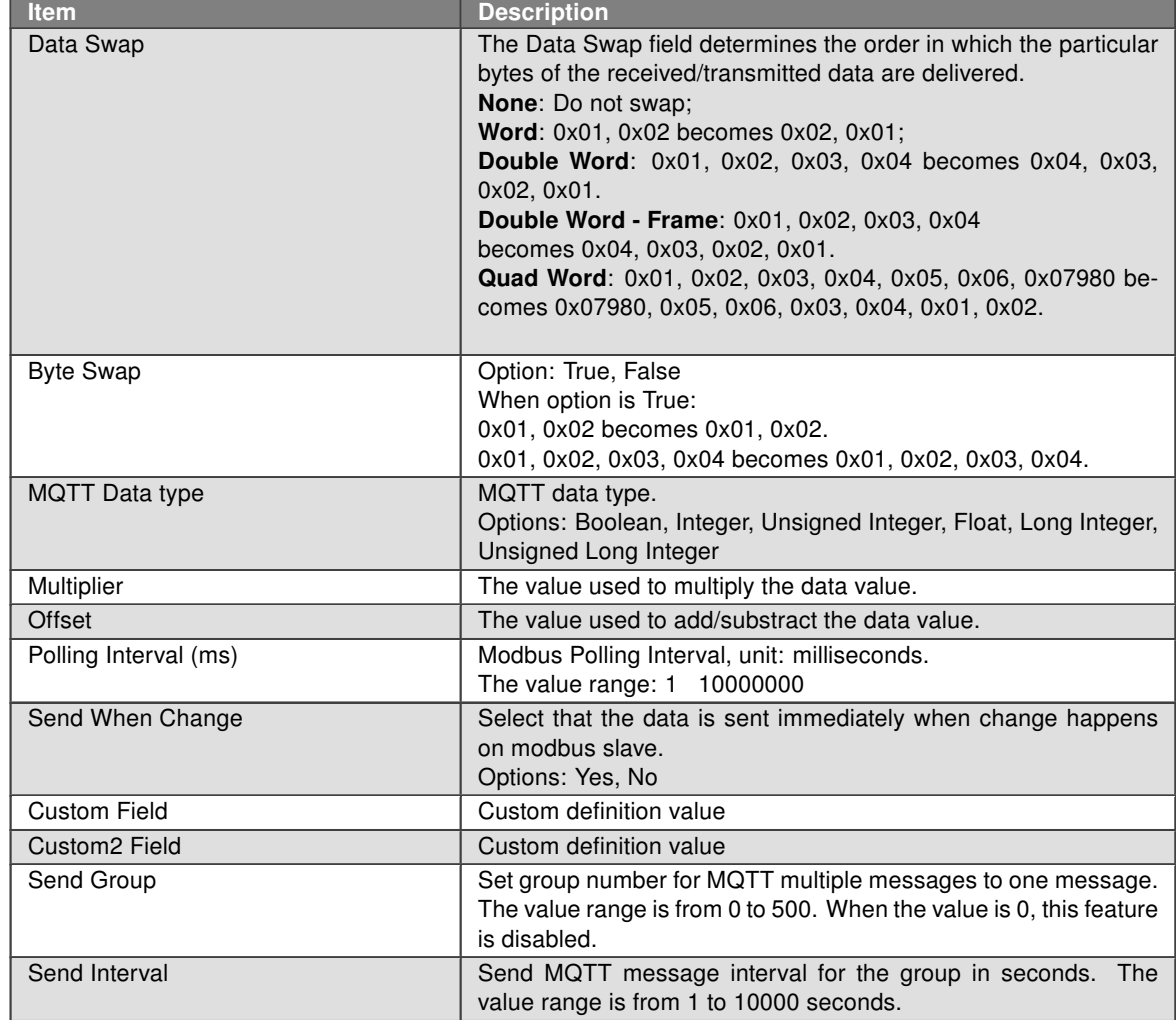

#### Continued from previous page

Table 2: Configuration items description

<span id="page-11-0"></span>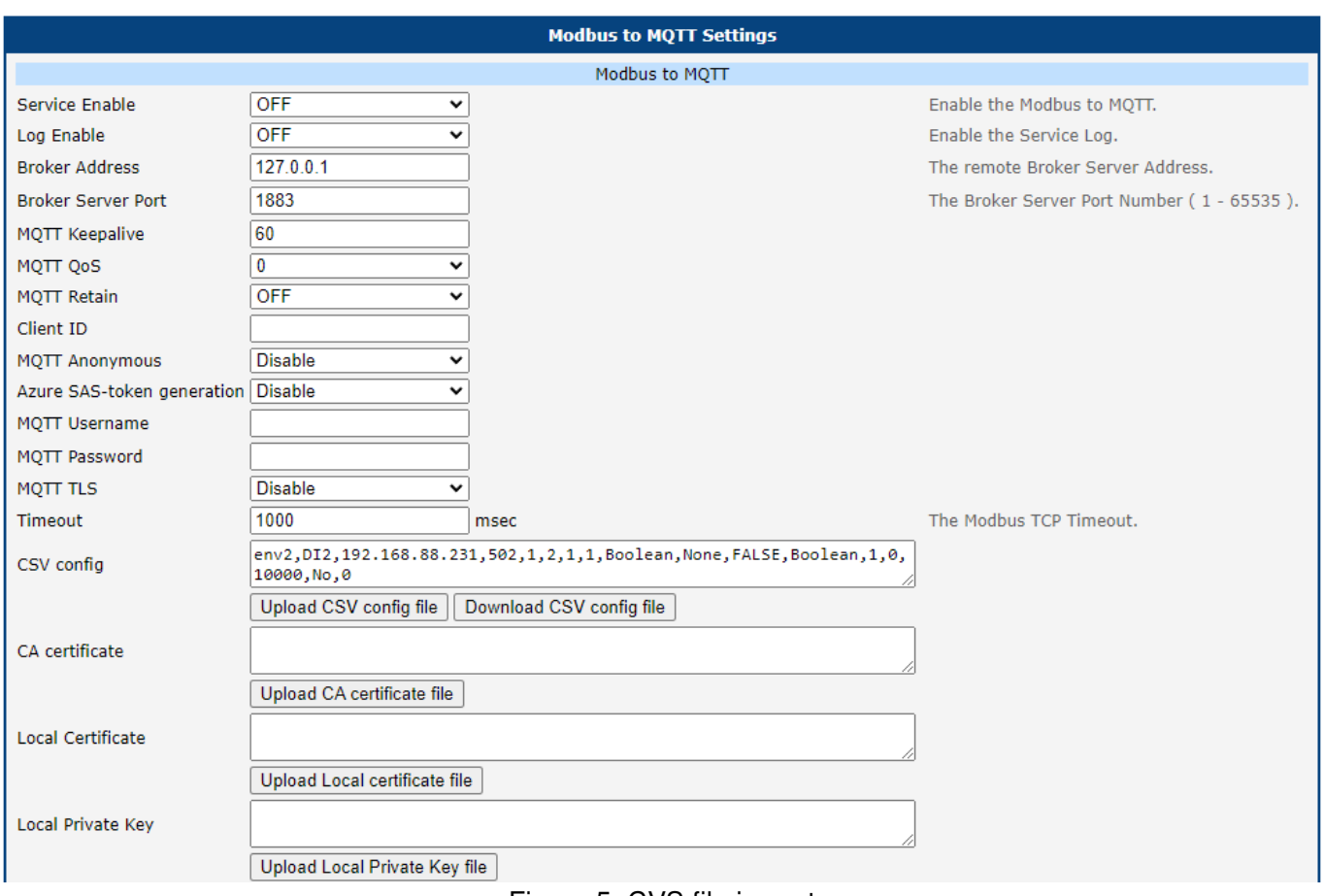

The CSV file can be imported into Advantech router in router app Setting WEB page. After import CSV file and click "Save" button, the new mapping configuration will take effect immediately.

Figure 5: CVS file import

#### CSV Example

Copy-pastable example from the section above:

envamptors<br>opy-pastable example from the section above:<br>env1—DI , DI\_01 ,192.168.1.15 ,502 ,1 ,2 ,1 ,1 , Boolean ,None ,FALSE , Boolean ,1 ,0 ,10000 ,No,0 ,0 opy-pastable example from the section above:<br>env1—DI , DI\_01 ,192.168.1.15 ,502 ,1 ,2 ,1 ,1 , Boolean , None , FALSE , Boolean ,1 ,0 ,10000 ,No,0 ,0 ,<br>env1—DO,DO,192.168.1.15 ,502 ,1 ,1 ,1 ,1 ,Boolean , None , FALSE , Bool env1—DI , DI\_01 ,192.168.1.15 ,502 ,1 ,2 ,1 ,1 , Boolean ,None ,FALSE , Boolean ,1 ,0 ,10000 ,No,0 ,0<br>| env1—DO,DO,192.168.1.15 ,502 ,1 ,1 ,1 ,1 ,Boolean ,None ,FALSE ,Boolean ,1 ,0 ,10000 ,No,0 ,0 ,0<br>| env1—Temp, Temperat env1—DI, DI\_01,192.168.1.15,502,1,2,1,1, Boolean ,None,FALSE, Boolean,1,0,10000,No,0,0,0,0,0,0,0,0,0,0,0,0,0,0<br>| env1—DO,DO,192.168.1.15,502,1,1,1,1,Boolean ,None,FALSE,Boolean,1,0,10000,No,0,0,0<br>| env1—Temp, Temperature , env1-DO,DO,192.168.1.15 ,502 ,1 ,1 ,1 ,1 ,Boolean ,None ,FALSE ,Boolean ,1 ,0 ,10000 ,No,0 ,0 ,0 ,<br>env1-Temp, Temperature ,192.168.1.15 ,502 ,1 ,4 ,1 ,2 ,Float ,None ,FALSE ,Float ,1 ,0 ,10000 ,Ye<br>env1-Mode ,Mode,192.168.1 env1—Mode,Mode,192.168.1.15,502,1,3,10,2,Unsigned Integer,None,FALSE,Unsigned Inte<br>env1—Mode—w,Mode,192.168.1.15,502,1,16,10,2,Unsigned Integer,None,FALSE,Unsigned<br>env2—DI,DI 01,192.168.1.16,502,1,2,1,1,Boolean,None,FALSE, env1—Mode,Mode,192.168.1.15,502,1,3,10,2,Unsigned Integer,None,FALSE,Unsigned Inte<br>env1—Mode—w,Mode,192.168.1.15,502,1,16,10,2,Unsigned Integer,None,FALSE,Unsigned I<br>env2—DI,DI\_01,192.168.1.16,502,1,2,1,1,Boolean ,None,FAL env1—Mode—w,Mode,192.168.1.15,502,1,16,10,2,Unsigned Integer,None,FALSE,Unsigned |<br>| env2—DI,DI\_01,192.168.1.16,502,1,2,1,1,Boolean,None,FALSE,Boolean,1,0,10000,No,0,0<br>| env2—DO,DO,192.168.1.16,502,1,1,1,1,Boolean,None,FAL env2—DI, DI\_01,192.168.1.16,502,1,2,1,1,Boolean,None,FALSE,Boolean,1,0,10000,No,0,C<br>env2—DO,DO,192.168.1.16,502,1,1,1,1,Boolean,None,FALSE,Boolean,1,0,10000,No,0,0,0,<br>env2—Temp,Temperature,192.168.1.16,502,1,4,1,2,Float,No env2—Temp, Temperature,192.168.1.16,502,1,4,1,2, Float,None,FALSE, Float,1,0,10000,Y<br>env2—Mode,Mode,192.168.1.16,502,1,3,10,2,Unsigned Integer ,None,FALSE,Unsigned Inte<br>env2—Mode—w,Mode,192.168.1.15,502,1,16,10,2,Unsigned

# <span id="page-12-0"></span>4. Status

## <span id="page-12-1"></span>4.1 Log

Log messages from the Router App will be displayed in this section.

## <span id="page-12-2"></span>4.2 Mapping table

The Modbus/TCP to MQTT mapping will be shown in Mapping Table WEB page.

<span id="page-12-3"></span>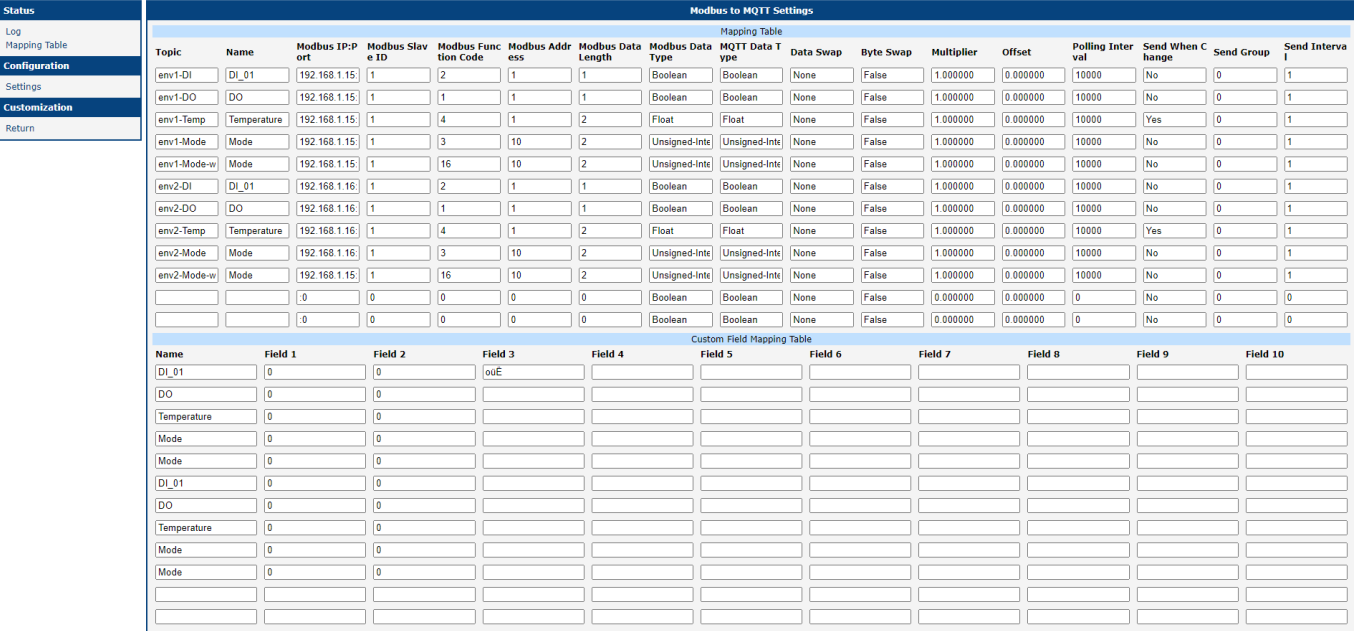

Figure 6: Mapping table

### <span id="page-13-0"></span>4.3 MQTT Data Format

When Modbus/TCP FC is 1, 2, 3 or 4, Modbus to MQTT will work as MQTT publisher to post Modbus/TCP data in JSON format to MQTT broker. When Modbus/TCP FC is 5, 6, 15 or 16, Modbus to MQTT will work as MQTT subscriber to ask subscription information, and forward the data to Modbus/TCP device. Here are the example of MQTT data that is published from Modbus to MQTT.

```
{
   "time" : "2020-06-09 15:25:06.667",
   "topic" : "env1-DI"
   "name" : "DI_01",
   "value" : true,
   "ip" : "192.168.1.15",
   "port" : "502",
   "id" : "1",
   "fc" : "1",
   "address" : "1",
   "data length" : "1"
}
```
Note that Modbus to MQTT verify just topic, name and value fields of the received subscription information.

```
{
   "topic": "env1-Mode-w",
   "name": "Mode",
   "value": "1234"
}
```
# <span id="page-14-0"></span>5. Related Documents

You can obtain product-related documents on Engineering Portal at [icr.advantech.com](https://icr.advantech.com/) address.

To get your router's Quick Start Guide, User Manual, Configuration Manual, or Firmware go to the [Router](https://icr.advantech.com/support/router-models) [Models](https://icr.advantech.com/support/router-models) page, find the required model, and switch to the Manuals or Firmware tab, respectively.

The [Router Apps](https://icr.advantech.com/products/software/user-modules) installation packages and manuals are available on the Router Apps page.

For the Development Documents, go to the [DevZone](https://icr.advantech.com/devzone) page.